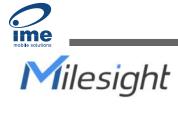

# **Industrial Router Pro Series**

## **UR32**

**Quick Start Guide** 

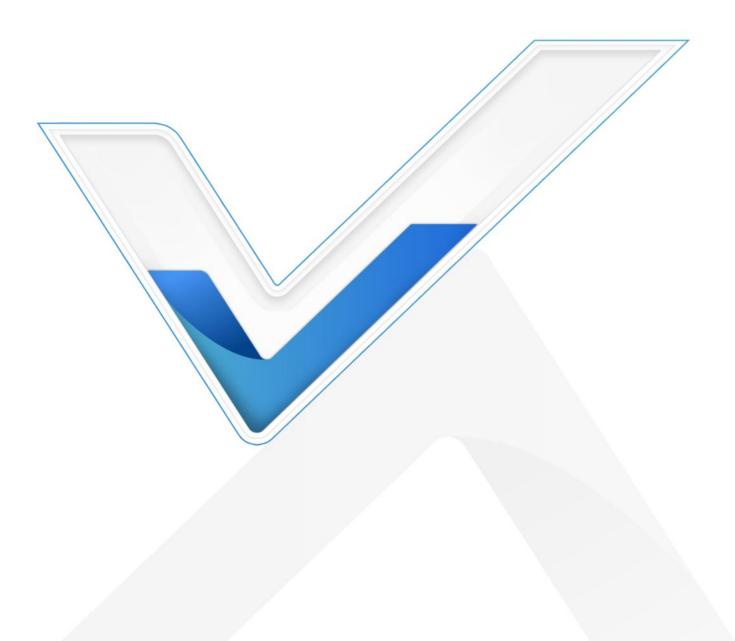

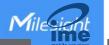

#### **Safety Precautions**

Milesight will not shoulder responsibility for any loss or damage resulting from not following the instructions of this operating guide.

- The device must not be modified in any way.
- Do not place the device close to objects with naked flames.
- Do not place the device where the temperature is below/above the operating range.
- Do not power on the device or connect it to other electrical device when installing.
- Check lightning and water protection when used outdoors.
- Do not connect or power the equipment using cables that have been damaged.

#### **Related Documents**

This Start Guide only explains the installation of Milesight UR32 router. For more functionality and advanced settings, please refer to the relevant documents as below.

| Document        | Description                                                                                                    |
|-----------------|----------------------------------------------------------------------------------------------------|
| UR32 Datasheet  | Datasheet for UR32 industrial cellular router.                                                                      |
| UR32 User Guide | Users could refer to the guide for instruction on how to log in the web GUI, and how to configure all the settings. |

The related documents are available on Milesight website: https://www.milesight-iot.com

#### **Declaration of Conformity**

UR32 are in conformity with the essential requirements and other relevant provisions of the CE, FCC, and RoHS.

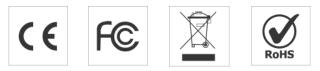

#### © 2011-2022 Xiamen Milesight IoT Co., Ltd.

#### All rights reserved.

All information in this guide is protected by copyright law. Whereby, no organization or individual shall copy or reproduce the whole or part of this user guide by any means without written authorization from Xiamen Milesight IoT Co., Ltd.

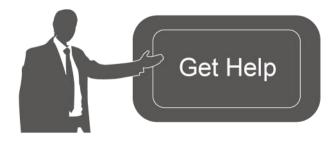

For assistance, please contact Milesight technical support: Email: <u>iot.support@milesight.com</u> Support Portal: <u>support.milesight-iot.com</u> Tel: 86-592-5085280 Fax: 86-592-5023065 Address: Building C09, Software Park III, Xiamen 361024, China

#### **Revision History**

| Date          | Doc Version | Description                 |
|---------------|-------------|-----------------------------|
| Apr. 26, 2019 | V 1.0       | Initial version             |
| May 11, 2020  | V 1.1       | Web interfaces upgrade      |
| Nov. 25, 2020 | V 2.0       | Layout Replace              |
| Dec 1 2021    | V 2.1       | 1. DI matches to GND        |
| Dec. 1, 2021  | V Z.1       | 2. Update cellular pictures |
| Oct 21 2022   | V 2.2       | 1. Delete Ethernet cable    |
| Oct. 31, 2022 | V Z.Z       | 2. Loggin page update       |

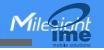

## Contents

| 1. Packing List                         | 5  |
|-----------------------------------------|----|
| 2. Hardware Introduction                | 6  |
| 2.1 Overview                            | 6  |
| 2.2 Dimensions                          | 6  |
| 2.3 Serial & IO & Power Pinouts         | 7  |
| 2.4 LED Indicators                      |    |
| 2.5 Reset Button                        |    |
| 2.6 Ethernet Port Indicator             | 8  |
| 3. Hardware Installation                |    |
| 3.1 SIM Card/Micro SD Card Installation |    |
| 3.2 Antenna Installation                |    |
| 3.3 Router Installation                 | 9  |
| 3.3.1 Wall Mounting                     | 9  |
| 3.3.2 DIN Rail Mounting                 | 10 |
| 4. Log in the Web GUI                   | 11 |
| 5. Network Configuration                | 13 |
| 5.1 Ethernet WAN Configuration          |    |
| 5.2 Cellular Connection Configuration   | 14 |
|                                         |    |

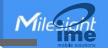

## 1. Packing List

Before you begin to install the UR32 router, please check the package contents to verify that you have received the items below.

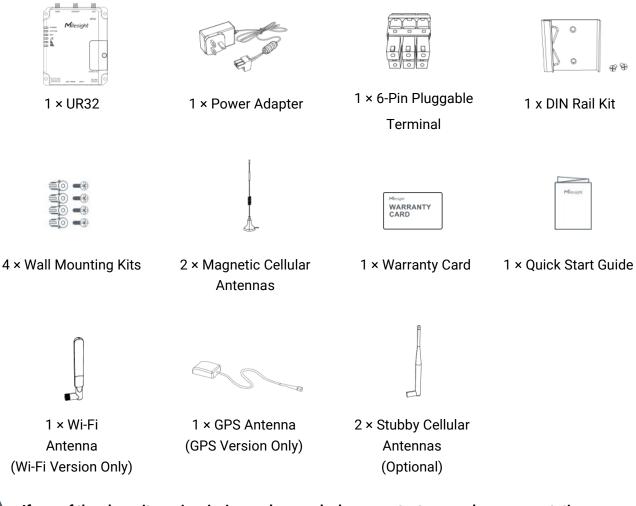

If any of the above items is missing or damaged, please contact your sales representative.

## 2. Hardware Introduction

#### 2.1 Overview

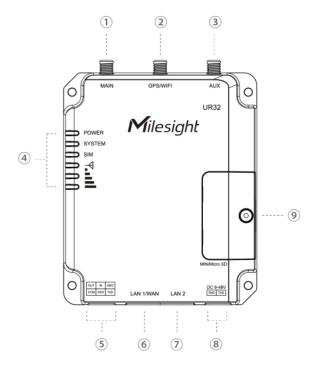

- 1 Main Cellular Antenna Connector
- ② GPS/WIFI Antenna Connector
- ③ AUX Cellular Antenna
- ④ LED Indicator Area POWER: Power Indicator SYSTEM: Status Indicator SIM : Status Indicator
   ▼: Signal Strength Indicator
- 5 Serial Port & I/O
- 6 Ethernet LAN1/WAN Port
- ⑦ Ethernet LAN2 Port
- 8 Power Connector
- (9) SIM and Reset Button Holder

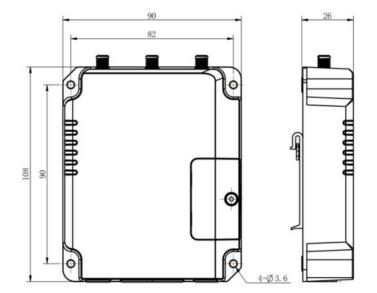

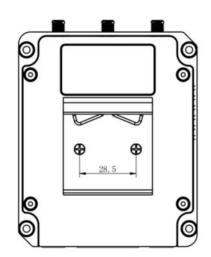

## 2.2 Dimensions (mm)

## 2.3 Serial & IO & Power Pinouts

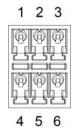

7 8

| PIN | RS232<br>/RS485* | DI  | DO  | Description    |
|-----|------------------|-----|-----|----------------|
| 1   |                  |     | OUT | Digital Output |
| 2   |                  | IN  |     | Digital Input  |
| 3   | GND              | GND |     | Ground         |
| 4   |                  |     | COM | Common Ground  |
| 5   | RXD/B            |     |     | Receive Data   |
| 6   | TXD/A            |     |     | Transmit Data  |

| PIN | Description | Wire Color |
|-----|-------------|------------|
| 7   | Positive    | Red        |
| 8   | Negative    | Black      |

\*: Only for -485 model.

## 2.4 LED Indicators

| LED      | Indication      | Status      | Description                                                |  |  |
|----------|-----------------|-------------|------------------------------------------------------------|--|--|
| POWER    | Power Status    | Off         | The power is switched off                                  |  |  |
| POWER    | Power Status    | On          | The power is switched on                                   |  |  |
|          |                 | Green Light | Static: Start-up                                           |  |  |
| SYSTEM   | System Status   | Green Light | Blinking slowly: the system is running properly            |  |  |
|          |                 | Red Light   | The system goes wrong                                      |  |  |
|          |                 | Off         | SIM1 or SIM2 is registering or fails to register (or there |  |  |
|          |                 | 011         | are no SIM cards inserted)                                 |  |  |
|          |                 |             | Blinking slowly: SIM1 has been registered and is ready     |  |  |
|          |                 | Green Light | for dial-up                                                |  |  |
|          | SIM Card Status |             | Blinking rapidly: SIM1 has been registered and is          |  |  |
|          |                 |             | dialing up now                                             |  |  |
| SIM      |                 |             | Static: SIM1 has been registered and dialed up             |  |  |
|          |                 |             | successfully                                               |  |  |
|          |                 |             | Blinking slowly: SIM2 has been registered and is ready     |  |  |
|          |                 |             | for dial-up                                                |  |  |
|          |                 | Orange      | Blinking rapidly: SIM2 has been registered and is          |  |  |
|          |                 | Light       | dialing up now                                             |  |  |
|          |                 |             | Static: SIM2 has been registered and dialed up             |  |  |
|          |                 |             | successfully                                               |  |  |
| Signal   |                 | Off         | No signal                                                  |  |  |
| Strength | Signal 1/2/3    | Green Light | Static/Off/Off: weak signals with 1-10 ASU (please         |  |  |
| Sachgal  |                 | Green Light | check if the antenna is installed correctly, or move the   |  |  |

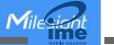

| antenna to a suitable location to get better signal) |  |  |  |
|------------------------------------------------------|--|--|--|
| Static/Static/Off: normal signals with 11-20 ASU     |  |  |  |
| (average signal strength)                            |  |  |  |
| Static/Static/Static: strong signals with 21-31 ASU  |  |  |  |
| (signal is good)                                     |  |  |  |

#### 2.5 Reset Button

Reset button is under the SIM slots.

| Function | Description                        |                                                          |  |
|----------|------------------------------------|----------------------------------------------------------|--|
| Function | SYSTEM LED                         | Action                                                   |  |
| Blinking |                                    | Press and hold the reset button for more than 5 seconds. |  |
| Reset    | Static Green →<br>Rapidly Blinking | Release the button and wait.                             |  |
|          | Off → Blinking                     | The router is now reset to factory defaults.             |  |

### 2.6 Ethernet Port Indicator

| Indicator               | Status   | Description       |
|-------------------------|----------|-------------------|
|                         | On       | Connected         |
| Link Indicator (Orange) | Blinking | Transmitting data |
|                         | Off      | Disconnected      |

## 3. Hardware Installation

#### **Environmental Requirements**

- Power Input: 9-48 VDC (48 VDC is needed for PoE output)
- Power Consumption: Typical 1.9 W (Max 2.4 W)
- Operating Temperature: -40°C to 70°C (-40°F -158°F)
- Relative Humidity: 0% to 95% (non-condensing) at 25°C/77°F

#### 3.1 SIM Card/Micro SD Card Installation

- A. Unscrew the cover of the SIM card then take it off.
- B. Put SIM card/Micro SD into the slot and screw it up.

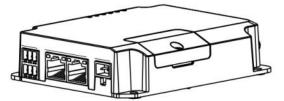

Note: UR32 does not support hot plugging (also called hot swapping). please turn off the power before you insert or take off cards.

#### 3.2 Antenna Installation

Rotate the antenna into the antenna connector accordingly. The external antenna should be installed vertically always on a site with a good signal.

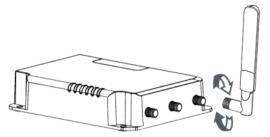

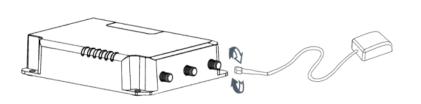

#### **3.3 Router Installation**

The router can be placed on a desktop or mounted to a wall or a DIN rail.

#### 3.3.1 Wall Mounting (Measured in mm)

Use 4 pcs of M3 × 6 flat head Phillips screws to fix the router on the wall.

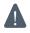

Recommended torque for mounting is 1.0 N·m, and the maximum allowed is 1.2 N·m.

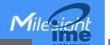

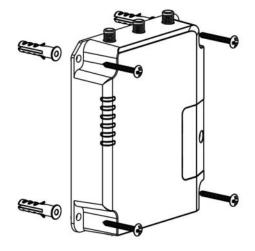

#### 3.3.2 DIN Rail Mounting (Measured in mm)

Use 2 pcs of M3 × 6 flat head Phillips screws to fix the mount clip to the router, and then hang the device to the DIN rail. The width of DIN rail is 3.5 cm.

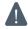

Recommended torque for mounting is 1.0 N·m, and the maximum allowed is 1.2 N·m.

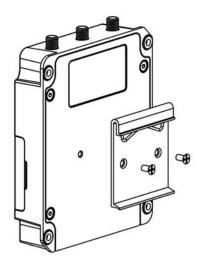

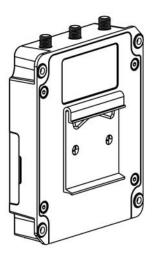

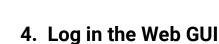

Please connect PC to LAN port of UR32 router. PC can obtain an IP address, or you can configure a static IP address manually. The following steps are based on Windows 10 operating system for your reference.

IP Address: **192.168.1.1** Username: **admin** Password: **password** 

A. Go to "Control Panel"  $\rightarrow$  "Network and Internet"  $\rightarrow$  "Network and Sharing Center", then click "Ethernet" (May have different names).

| Network and Sharing Center       |                                                                        |                      | - 0                                                                                      | > |
|----------------------------------|------------------------------------------------------------------------|----------------------|------------------------------------------------------------------------------------------|---|
| - 🕘 👻 🛧 😫 « Network              | and Internet > Network and Sharing Center                              | ~ Č                  | Search Control Panel                                                                     | p |
| Control Panel Home               | View your basic network information and set up or                      |                      | connections                                                                              |   |
| Change adapter settings          | View your active networks                                              |                      |                                                                                          |   |
| Change advanced sharing settings | Yeastar5G<br>Private network                                           |                      | Access type: Internet<br>HomeGroup: Ready to create<br>Connections: at Wi-Fi (Yeastar5G) |   |
|                                  | Identifying                                                            | Access               |                                                                                          |   |
|                                  | Change your networking settings                                        | ſ                    |                                                                                          | 1 |
|                                  | Set up a new connection or netwo<br>Set up a broadband, dial-up, or VP |                      | Ethernet                                                                                 |   |
|                                  | Troubleshoot problems<br>Diagnose and repair network prob              | lems, or get trouble | shooting information.                                                                    |   |
|                                  |                                                                        |                      | -                                                                                        |   |
| See also                         |                                                                        |                      |                                                                                          |   |
| HomeGroup                        |                                                                        |                      |                                                                                          |   |
| Infrared                         |                                                                        |                      |                                                                                          |   |
| Internet Options                 |                                                                        |                      |                                                                                          |   |
| Windows Firewall                 |                                                                        |                      |                                                                                          |   |

B. Go to "Properties"  $\rightarrow$  "Internet Protocol Version 4(TCP/IPv4)", select "Obtain an IP address automatically" or "Use the following IP address", then assign a static IP manually within the same subnet of the device.

| ternet Protocol Version 4 (TCP/IPv4) Properties                                                                                                    | ×      | Internet Protocol Version 4 (TCP/IPv4) Properties                                                                   |        |
|----------------------------------------------------------------------------------------------------|--------|----------------------------------------------------------------------------------------------------|--------|
| General Alternate Configuration                                                                                                    |        | General                                                                                                    |        |
| You can get IP settings assigned automatically if your network sup<br>this capability. Otherwise, you need to ask your network administr-<br>for the appropriate IP settings. |        | You can get IP settings assigned<br>this capability. Otherwise, you no<br>for the appropriate IP settings. 255.255. | r pr   |
| Obtain an IP address automatically                                                                                                    |        | ○ Obtain an IP address autom 192.168.                                                                               | 1.1    |
| O Use the following IP address:                                                                                                    |        | Use the following IP address:                                                                                       |        |
| IP address:                                                                                                    |        | IP address: 192 . 168 .                                                                                             | 1 . 20 |
| Subnet mask:                                                                                                    |        | Subnet mask: 255 . 255 .                                                                                            | 255.0  |
| Default gateway:                                                                                                    |        | Default gateway: 192 . 168 .                                                                                        | 1.1    |
| Obtain DNS server address automatically                                                                                                    |        | Obtain DNS server address automatically                                                                             |        |
| O Use the following DNS server addresses:                                                                                                    |        | • Use the following DNS server addresses:                                                                           |        |
| Preferred DNS server:                                                                                                    |        | Preferred DNS server: 192 . 168 .                                                                                   | 1.1    |
| Alternate DNS server:                                                                                                    |        | Alternate DNS server:                                                                                               |        |
| Validate settings upon exit Advance                                                                                                    | ed     | Validate settings upon exit 192.168                                                                                 | . 1 .1 |
| OK                                                                                                    | Cancel | OK                                                                                                    | Cance  |

C. Open a Web browser on your PC (Chrome is recommended), type in the IP address **192.168.1.1** to access the web GUI.

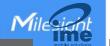

Λ

D. Enter the username, password, and click "Login".

|   | Language English 🗸 |
|---|--------------------|
|   | and the            |
| 2 |                    |
|   |                    |
|   | •                  |
|   |                    |

If you enter the username or password incorrectly more than 5 times, the login page will be locked for 10 minutes.

E. When you login with the default username and password, you will be asked to modify the password. It's suggested that you change the password for the sake of security.

| Old Password         |
|----------------------|
|                      |
| New Password         |
| Confirm New Password |
|                      |

F. After you login the Web GUI, you can view system information and perform configuration on the router.

|             | 102     |                  |         |               |              | Far your device sets | only, planne strange the default passworth |                               |                                                                                                    |
|-------------|---------|------------------|---------|---------------|--------------|----------------------|--------------------------------------------|-------------------------------|----------------------------------------------------------------------------------------------------|
| Status      |         | Ovendew          | Celular | Network       | VEN          | Routing              | Host List                                  |                               | Holp                                                                                                    |
|             |         |                  |         |               |              |                      |                                            |                               | Model<br>Show the model name of router                                                                                                    |
| Vetwork.    |         | System Informa   | ation   |               |              |                      | System Status                              |                               | Serial Number                                                                                                    |
|             |         | Model            |         | UR32-L00AU    | -485         |                      | Local Time                                 | 2021-85-22 17:47:31 Wednesday | Show the serial number of router                                                                                                    |
| Bystem      |         | Serial Number    |         | 6218A175771   | 11           |                      | Uptime                                     | 00.07.21                      | Firmware Version                                                                                                    |
|             |         | Firmware Versier |         | 323.0.2       |              |                      | CPU Load                                   | 13%                           | Show the current firmware version of<br>router                                                                                                    |
| ndestrial   |         | Hardvare Venig   |         |               |              |                      |                                            |                               | Hardware Version                                                                                                    |
|             |         | Plactware Venus  | a       | V2.0          |              |                      | RAM (Available/Capacity)                   | 37WB/126MB(28.91%)            | Show the current frantwate version of<br>router                                                                                                    |
| Vaintenance |         |                  |         |               |              |                      | Flash (Available/Capacity)                 | 90MB(128MB(70.31%)            | Local Time                                                                                                    |
|             | 84      | Cellular         |         |               |              |                      | WAN Christian                              |                               | Show the current local time of system.                                                                                                    |
| vep.        | <u></u> |                  |         | 100000000     |              |                      |                                            | - 2020 C                      | Uptime                                                                                                    |
|             |         | Status           |         | No SIM Card   |              |                      | Status                                     | Online                        | Show the information on how long the<br>router has been number                                                                                                    |
|             |         | Current SIM      |         | SM2           |              |                      | 1Pv4                                       | 192 168 22 105/24             | CPU Load                                                                                                    |
|             |         | (Pv4             |         | 5.0.0.0/0     |              |                      | IPv6                                       | fe80-25e1 24tt fe80 b714/64   | Show the correct CPO utilization of the                                                                                                    |
|             |         | (Pv6             |         |               |              |                      | MAC                                        | 24 of 24 10 h7 16             | router                                                                                                    |
|             |         | Connection Dural | tion    | 0 days, 00 00 | 00           |                      | Connection Ducation                        | 0 days. 00.06.07              | RAM (Available/Capacity)<br>Show the RAM available and the capacit                                                                                                    |
|             |         | Data Usage Mon   | etaly.  | 0.0 MB        |              |                      |                                            |                               | R4M memory                                                                                                    |
|             |         |                  |         |               |              |                      |                                            |                               | Flash (Available/Capacity)<br>Show the Flash available and the capacity                                                                                                    |
|             |         | LAN              |         |               |              |                      |                                            |                               | Flach memory.                                                                                                    |
|             |         | IP:4             |         | 192 168 0 1/2 |              |                      |                                            |                               | Current SM                                                                                                    |
|             |         |                  |         |               |              |                      |                                            |                               | Show the current SIM card used                                                                                                    |
|             |         | IPv6             |         | 1680.5486.78  | 1960.0519-01 |                      |                                            |                               | Data Usage Monthly<br>Show the monthly data usage statistics (                                                                                                    |
|             |         | Connected David  | 85      |               |              |                      |                                            |                               | currently used SIM card.                                                                                                    |
|             |         |                  |         |               |              |                      |                                            |                               | Connected Clients                                                                                                    |
|             |         |                  |         |               |              |                      |                                            |                               | Amount of clients that connected to<br>router's wireless access point.                                                                                                    |
|             |         |                  |         |               |              |                      |                                            | Martual Ratrash 🖌             | Autoch Connected Devices                                                                                                    |
|             |         |                  |         |               |              |                      |                                            | Marical Rahmah 👻              | And a state of the state of the |

# 5. Network Configuration

This chapter explains how to connect UR32 to network via WAN connection or cellular.

#### **5.1 Ethernet WAN Configuration**

A. Go to "Network > Interface > Port" to change LAN1 to WAN port.

| Status    | Link Failover | Cellular | Port   | WAN                       | Bridg   | je v  | WLAN | Swit  | tch | Loopback |
|-----------|---------------|----------|--------|---------------------------|---------|-------|------|-------|-----|----------|
| Network 👻 | Port Setting  |          |        |                           |         |       |      |       |     |          |
|           |               | Port     | Status | F                         | roperty | Speed | 1    | Duple | x   |          |
| Interface |               | LAN2     | up     | <ul> <li>✓ lan</li> </ul> | ~       | auto  | ~    | auto  | ~   |          |
| DHCP      | L             | AN1/WAN  | up     | ♥ wa                      | n 🗸     | auto  | ~    | auto  | ~   |          |
| Firewall  | Save          |          |        |                           |         |       |      |       |     |          |
| QoS       |               |          |        |                           |         |       |      |       |     |          |

B. Go to "Network > Interface > WAN" to select connection type and configure WAN parameters, click "Save & Apply" button to make the changes take effect.

| Status         | Link Failover   | Cellular | Port             | WAN       | Bridge | Switch |
|----------------|-----------------|----------|------------------|-----------|--------|--------|
| Network 👻      | — WAN_1         |          |                  |           |        |        |
| Interface      | Enable          | Ĩ        | 2                |           | - T    |        |
| DHCP           | Port            |          | LAN1/WAN         |           |        |        |
| Firewall       | Connection Type | e        | Static IP        | •         |        |        |
| QoS            | IPv4 Address    |          | 192.168.22.225   |           |        |        |
| VPN            | Netmask         |          | 255.255.255.0    |           |        |        |
|                | IPv4 Gateway    |          | 192.168.22.1     | ]         |        |        |
| IP Passthrough | IPv6 Address    |          | fe80::26e1:24ff: | fef0:3192 |        |        |
| Routing        | Prefix-length   |          | 64               |           |        |        |
| VRRP           | IPv6 Gateway    |          |                  |           |        |        |
| DDNS           | МТО             |          | 1500             |           |        |        |
|                | Primary DNS     |          | 8.8.8.8          |           |        |        |
| System 🕨       | Secondary DNS   | ;        |                  |           |        |        |
|                | Enable NAT      | L        |                  |           |        |        |

C. Connect WAN port to another network devices like modem.

D. Go to "Network > Interface > Link Failover" to rise the WAN priority to 1.

E. Open your preferred browser on PC, then type any available web address into address bar and see if it is able to visit Internet via UR32 router.

| Status     | Link Failover | С              | ellular     | Port          | WAN        | Bridge   | Switch         | Loopback  |
|------------|---------------|----------------|-------------|---------------|------------|----------|----------------|-----------|
| Network    | Link Priority |                |             |               |            |          |                |           |
| Interface  | Priority      | Enable<br>Rule | Link in use | Interface     | Connectior | п Туре   | IP             | Operation |
| DHCP       | î.            |                | •           | WAN           | Static I   | Р        | 192.168.22.225 |           |
| Firewall   | 2             |                | •           | Cellular-SIM1 | DHCF       | <b>)</b> |                |           |
| QoS<br>VPN | 3             | ~              |             | Cellular-SIM2 | 27.5       |          | 5              |           |
| VPN        |               |                |             |               |            |          |                |           |

#### 5.2 Cellular Connection Configuration

Take inserting SIM card into SIM1 slot as an example; please refer to the following detailed operations. A. Go to "Network > Interface > Cellular > Cellular Setting" to configure APN, PIN code or other cellular info, click "Save" and "Apply" to save the configuration.

| Status         | Link Failover Cellul | lar Port W | AN Bridge | Switch | Loopback |
|----------------|----------------------|------------|-----------|--------|----------|
| Network        | Cellular Settings    |            |           |        |          |
|                |                      | SIM1       |           | SIM2   |          |
| Interface      | Protocol Type        | IPv4       | ~         | IPv4   | ~        |
| DHCP           | APN                  |            |           |        |          |
| Firewall       | Username             |            |           |        |          |
|                | Password             |            |           |        |          |
| QoS            | PIN Code             |            |           |        |          |
| VPN            | Access Number        |            |           |        |          |
| IP Passthrough | Authentication Type  | Auto       | ~         | Auto   | ~        |
| Routing        | Network Type         | Auto       | ~         | Auto   | ~        |
| routing        | PPP Preferred        |            |           |        |          |
| VRRP           | SMS Center           |            |           |        |          |
| DDNS           | Enable NAT           |            |           |        |          |

B. Go to "Network > Interface > Link Failover" to enable SIM1 and rise link priority of SIM1.

| Status     | Î. | Link Failover | C              | Cellular    | Port          | WAN E         | ridge Switch   | Loopback  |
|------------|----|---------------|----------------|-------------|---------------|---------------|----------------|-----------|
| Network    | -  | Link Priority |                |             |               |               |                |           |
| Interface  |    | Priority      | Enable<br>Rule | Link in use | Interface     | Connection Ty | pe IP          | Operation |
| DHCP       |    | 1             | ۲              |             | Cellular-SIM1 |               | 2              |           |
| Firewall   |    | 2             |                |             | Cellular-SIM2 | DHCP          | 7              |           |
| QoS<br>VPN |    | 3             | •              | •           | WAN           | Static IP     | 192.168.22.225 |           |
| VPN        |    |               |                |             |               |               |                |           |

C. Click  $\square$  to configure ICMP ping detection information.

| Enable                |                      |   |  |  |  |
|-----------------------|----------------------|---|--|--|--|
| IPv4 Primary Server   | 8.8.8.8              |   |  |  |  |
| IPv4 Secondary Server | 114.114.114.114      |   |  |  |  |
| IPv6 Primary Server   | 2001:4860:4860::8888 |   |  |  |  |
| IPv6 Secondary Server | 2400:3200::1         |   |  |  |  |
| Interval              | 300                  | s |  |  |  |
| Retry Interval        | 5                    | s |  |  |  |
| Timeout               | 3                    | s |  |  |  |
| Max Ping Retries      | 3                    |   |  |  |  |

D. Click "Status > Cellular" to view the status of the cellular connection. If it shows "Connected", it means SIM1 has dialed up successfully. On the other hand, you can check the status of SIM indicator. If it keeps on green light statically, it means SIM1 has dialed up successfully.

| Overview        | Cellular | Network             | VPN   | Routing             | Host List         | GPS                                   |  |  |
|-----------------|----------|---------------------|-------|---------------------|-------------------|---------------------------------------|--|--|
| Modem           |          |                     | N     | etwork              |                   |                                       |  |  |
| Status          | Ready    |                     | S     | tatus               | Connected         | t.                                    |  |  |
| Model           | EC25     |                     | IF    | P Address           | 10.2.25.74        |                                       |  |  |
| Current SIM     | SIM1     |                     | N     | letmask             | 255.255.2         | 55.240                                |  |  |
| Signal Level    | 29asu    | (-55dBm)            | G     | ateway              | 10.2.25.73        | 10.2.25.73                            |  |  |
| Register Status | Registe  | ered (Home network) | C     | NS                  | 211.136.17        | 211.136.17.107                        |  |  |
| IMEI            | 86158    | 5042050250          | C     | connection Duration | 0 days, 00        | :00:34                                |  |  |
| IMSI            | 46004    | 5927703654          | In    | ata Usage Monthly   |                   |                                       |  |  |
| ICCID           | 898604   | 439101880723654     | -10.0 |                     |                   |                                       |  |  |
| ISP             | CHINA    | MOBILE              | S     | IM-1                | RX: 0.0 Mi<br>MiB | iB TX: 0.0 <mark>M</mark> iB ALL: 0.0 |  |  |
| Network Type    | FDD L    | TE                  | S     | IM-2                | RX: 0.0 Mi        | iB TX: 0.0 MiB ALL: 0.0               |  |  |
| PLMN ID         | 46000    |                     |       |                     | MiB               |                                       |  |  |
| LAC             | 592f     |                     |       |                     |                   |                                       |  |  |
| Cell ID         | 271f84   | 8                   |       |                     |                   |                                       |  |  |

E. Open your preferred browser on PC, then type any available web address into address bar and see if it is able to visit Internet via UR32 router.

#### [END]